## Quick How To For International Student Fee Waiver

After clicking direct link to International Student Waiver form: <a href="https://www.k-state.edu/registrar/faculty-staff/forms/index.html">https://www.k-state.edu/registrar/faculty-staff/forms/index.html</a> under "Waiver(s) Forms" or entering <a href="https://ksu.etrieve.cloud/#/form/175">https://ksu.etrieve.cloud/#/form/175</a> into your browser <a href="may be asked to SSO after clicking link">(may be asked to SSO after clicking link)</a>

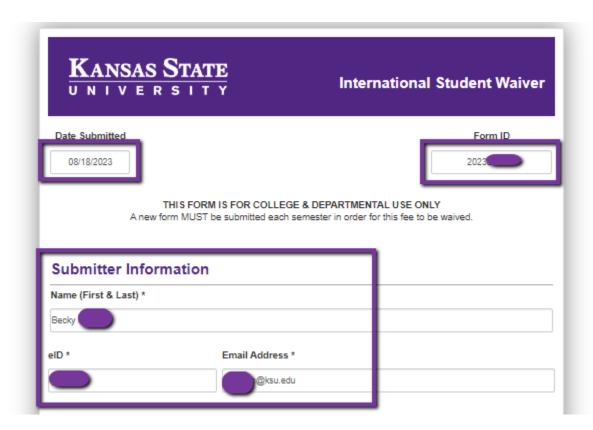

Date Submitted, Form ID and Submitter Information will auto fill based up your eID SSO login

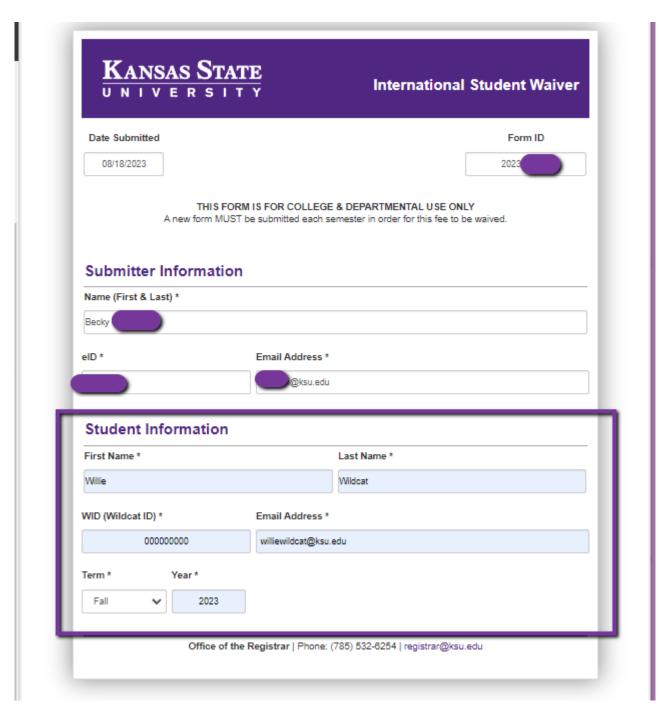

Enter Student Information and Term the waiver is being requested.

## Click Submit

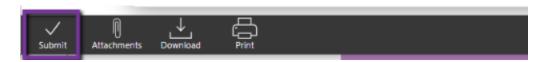

You (Submitter) and Student will receive email confirmation submission.

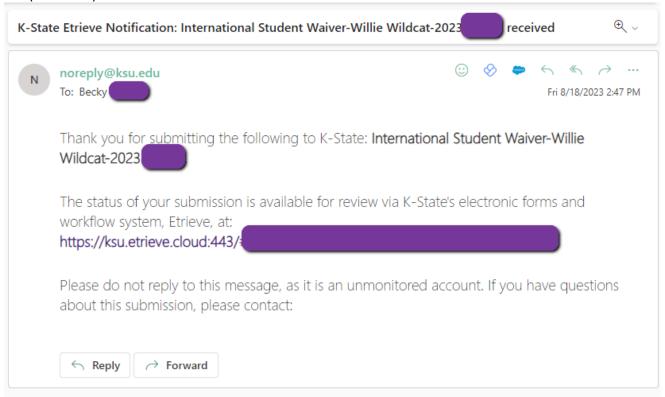

If Submission could not be processed, you will receive Decline email with comment listing reason.

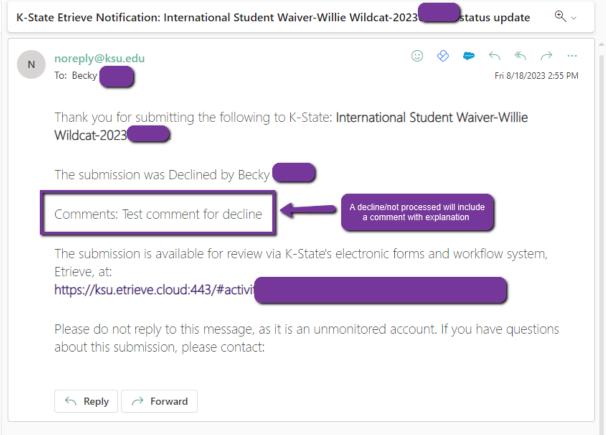

If Submission is processed and completed, you and student will receive email confirmation.

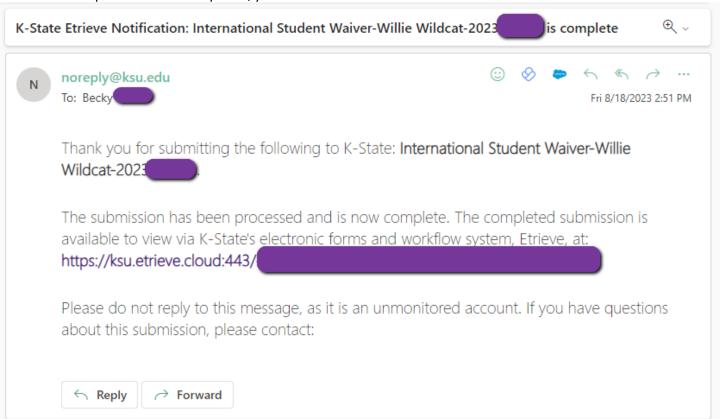